# **OCR FUNCTIONALITY**

There are at least three ways to obtain Optical Character Recognition (OCR) functionality, depending on how a PDF document is created.

### **1. Documents Created in Word or WordPerfect**

Documents you create in Word or WordPerfect should automatically have OCR functionality when you SAVE them as PDF (.pdf) documents or when you PRINT them to Adobe PDF. **It is BEST to SAVE your documents as PDF (.pdf) documents.**

## **2. Documents Scanned on a Desktop Scanner**

Your scanned documents will always have OCR functionality when the "Make Searchable (Run OCR)" box on the following screen is permanently checked.

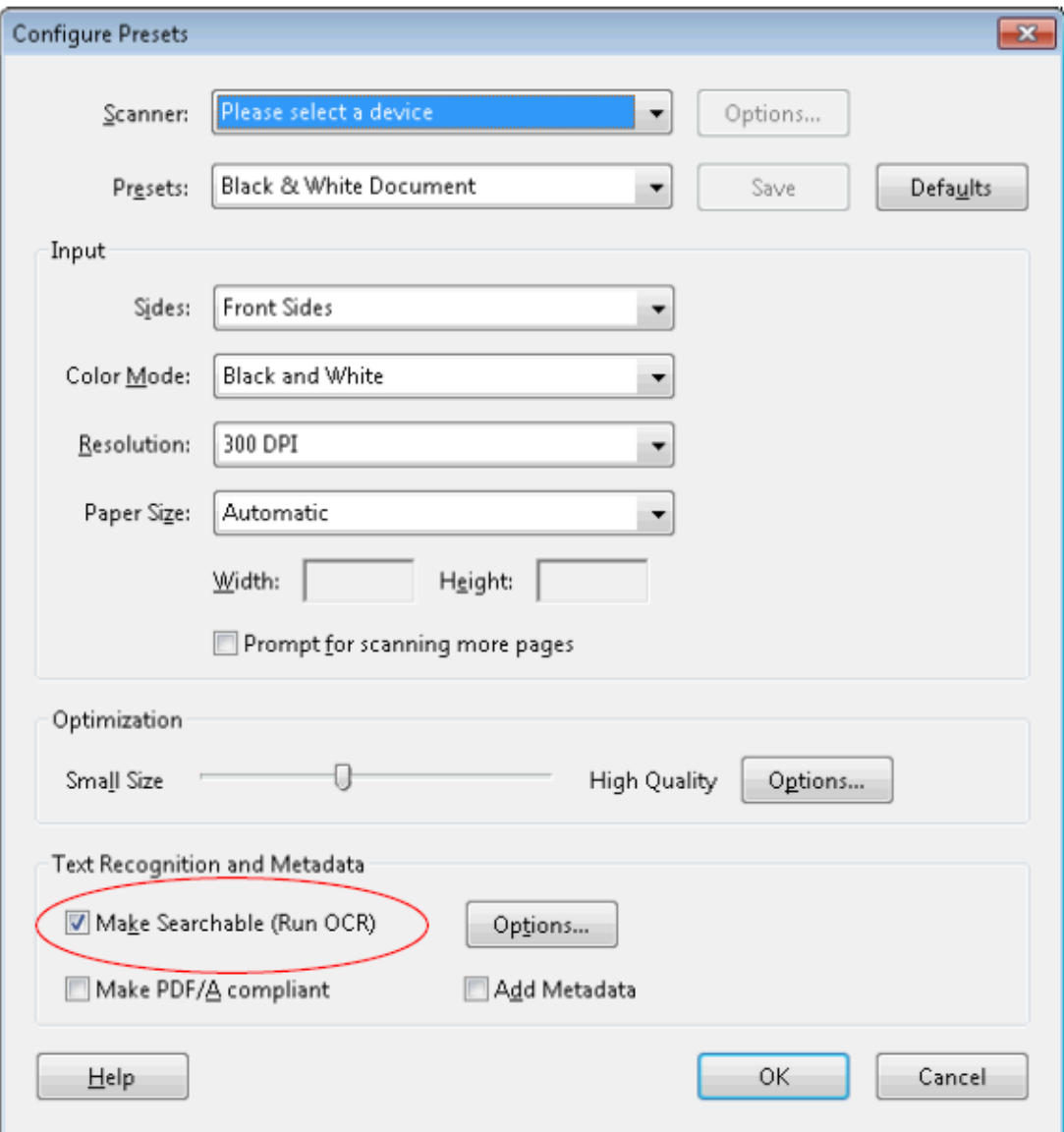

To see if this box is checked, do the following while in Adobe Acrobat 9 Standard or Adobe Acrobat 9 Pro\*:

- Click on "File" on the Menu Bar
- Click on "Create PDF" on the drop down list
- Click on "From Scanner" on the drop down list
- Click on "Configure Presets" on the drop down list
- Check the "Make Searchable (Run OCR)" box
- For now, do not check the "Make PDF/A compliant" box

### **3. Documents Scanned on a Copier**

- Open the scanned PDF document in Adobe Acrobat 9 Standard or Adobe Acrobat 9 Pro\*
- Click on "Document" on the Menu bar
- Click on "OCR Text Recognition" in the drop down menu
- Select "Recognize Text Using OCR"
- Click the "OK" button

## **4. To see if a PDF document has OCR functionality, do the following while in Adobe Acrobat 9 Standard or Adobe Acrobat 9 Pro\*:**

- Open the scanned PDF document
- Enter a known word or phrase in the document in the "Find" box

Find the control of the control of the control of

- Click on the drop down arrow next to the "Find" box
- Click on "Find Next in Current PDF"
- Use the "Find Previous" and "Find Next" buttons to locate the known word or phrase in the document
- If the known word or phrase is NOT highlighted, your document does not have OCR functionality!

\*The steps may be different if you use a different version of Adobe Acrobat or a different PDF writer program.